## De iPad voor de 1<sup>e</sup> keer instellen voor Jamf SCHOOL

Voor het instellen van de iPad doorloop je de volgende stappen. Zorg dat je de inloggegevens voor het *Extern Beheer* bij de hand hebt.

Mocht je die niet bij de hand hebben: de gebruikersnaam is het eerste deel van het emailadres (van school), dus zonder @leerling.hetccc.nl. Het bijbehorende wachtwoord is de eigen geb.datum+Email, dus bijvoorbeeld 14072005Email.

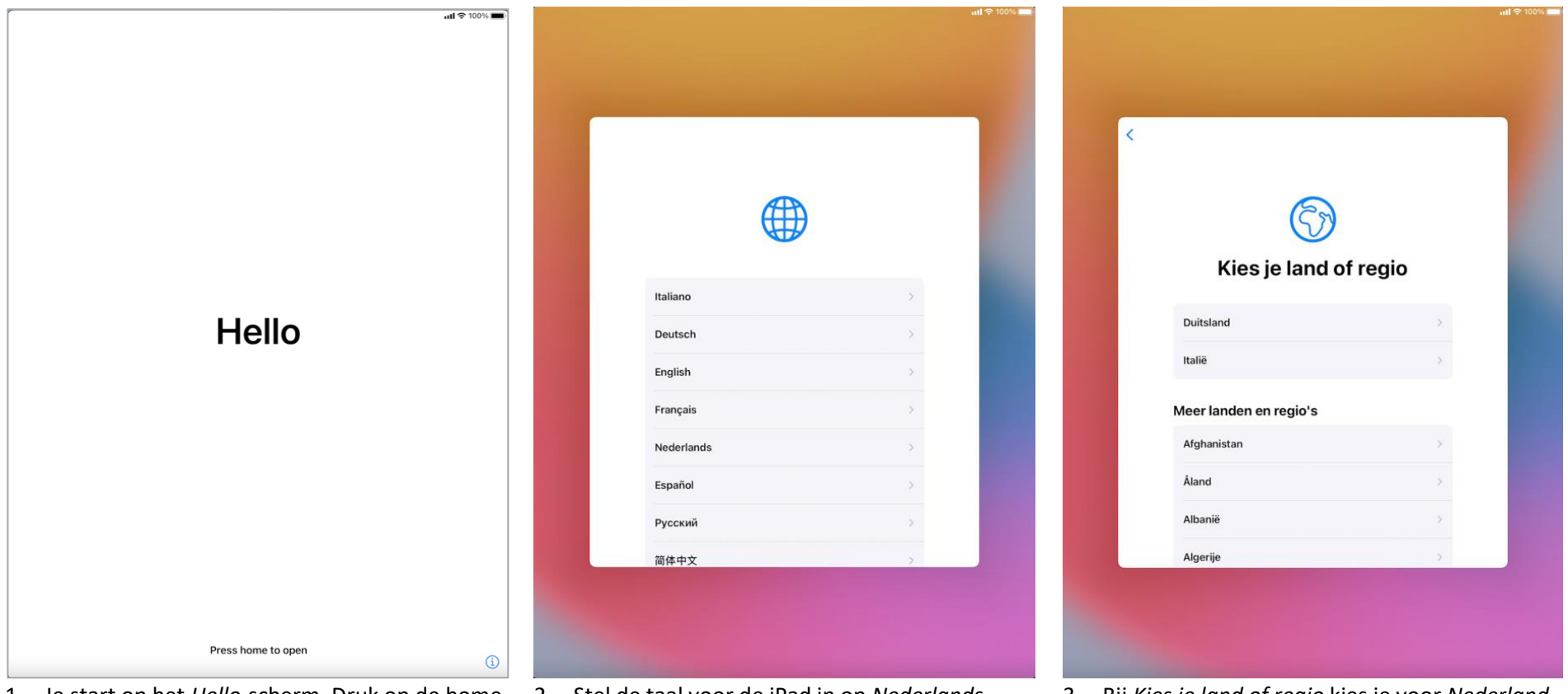

- 1. Je start op het *Hello*-scherm. Druk op de home-2. Stel de taal voor de iPad in op *Nederlands* knop om verder te gaan met het instellen van de iPad
- (of Engels)
- 3. Bij *Kies je land of regio* kies je voor *Nederland*, ook als je de taal op Engels hebt ingesteld.

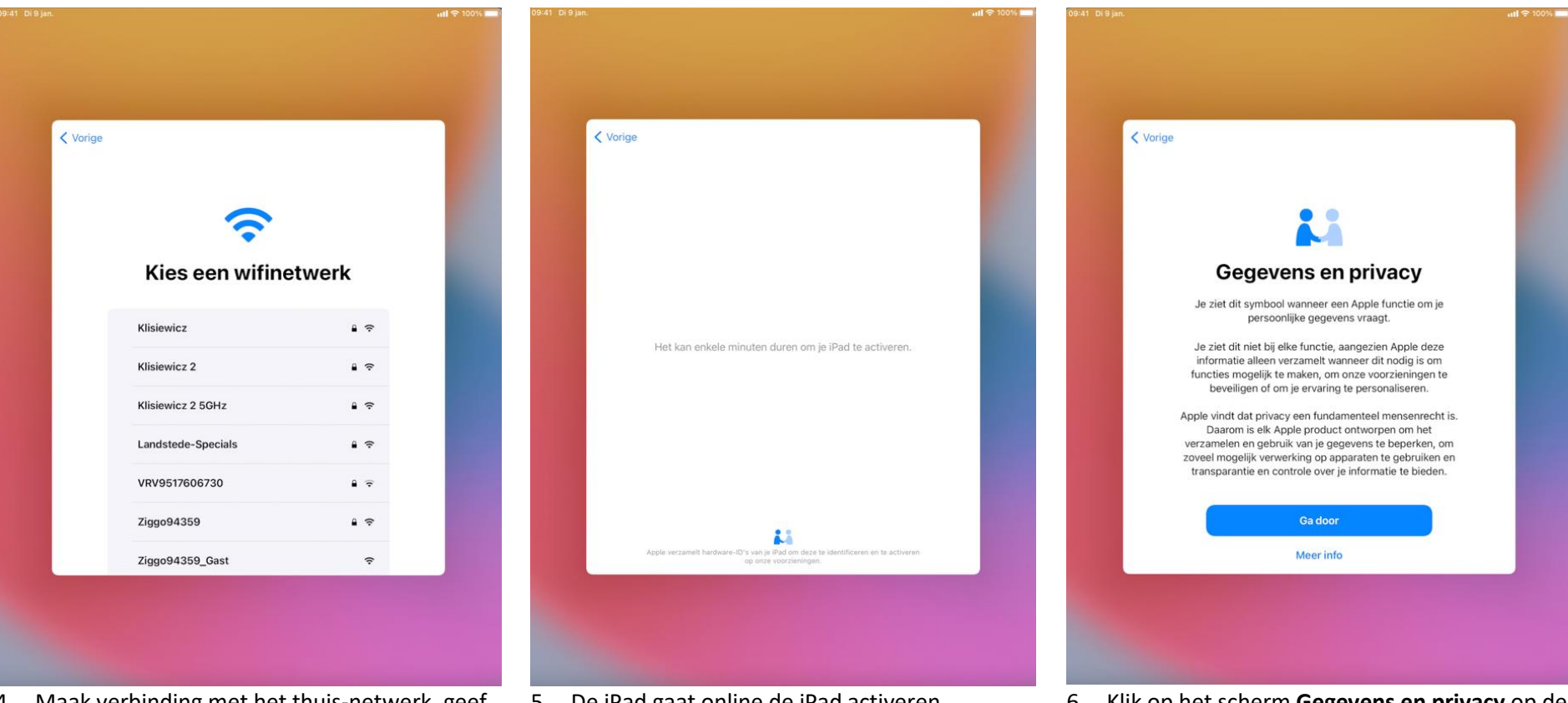

- 4. Maak verbinding met het thuis-netwerk, geef het wachtwoord in en klik op **Verbind**
- 

5. De iPad gaat online de iPad activeren 6. Klik op het scherm Gegevens en privacy op de knop *Ga door*

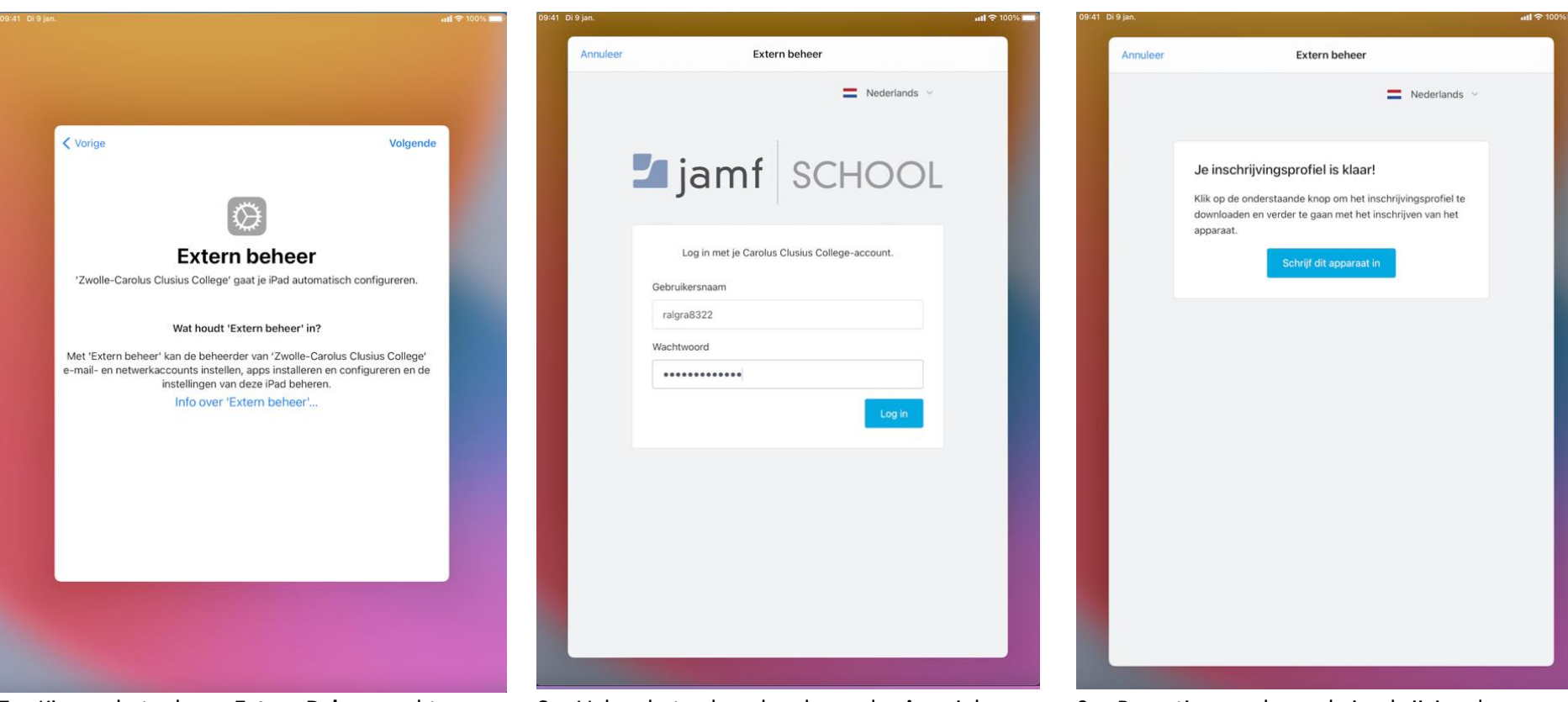

- 7. Kies op het scherm **Extern Beheer** rechts bovenaan voor **Volgende** en de iPad zal automatisch voor school geconfigureerd gaan worden
- 8. Vul op het volgende scherm de **eigen** inloggegevens voor JamF School in en klik op de knop *Log in*.

Deze gegevens vind je in de brief met allerlei inloggegevens die voor de vakantie is verstuurd. De *Gebruikersnaam* is standaard het eerste deel van het emailadres van school (zonder @leerling.hetccc.nl) en het wachtwoord geb-datum+Email (dus zoiets als 14072005Email)

9. Bevestig vervolgens de inschrijving door op *Schrijf dit apparaat in* te klikken en de iPad wordt geconfigureerd.

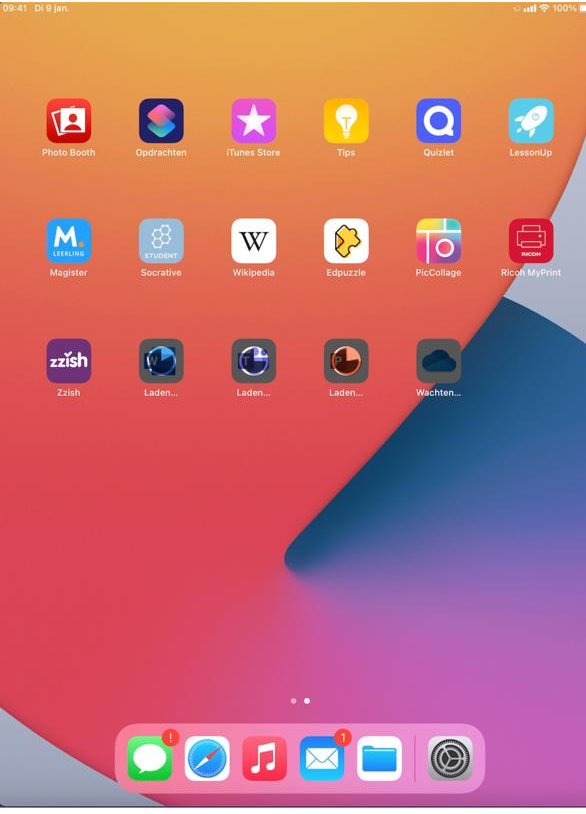

10. Klik door de schermen **Hou je iPad up-to-date**, **Locatievoorzieningen** (aanzetten), **Weergave** en **welkom bij de iPad**.

Automatisch wordt nu de Wifi en mail van school ingesteld en worden de apps en weblinks voor school geïnstalleerd. Het instellen is gelukt…